## **MEDIDATA – návod k nastavení programu AMICUS**

V programu AMICUS je potřeba zapnout v menu konfigurace elektronickou komunikaci a následně nastavit její parametry. Následujte obrázky.

## **Výměr menu konfigurace**

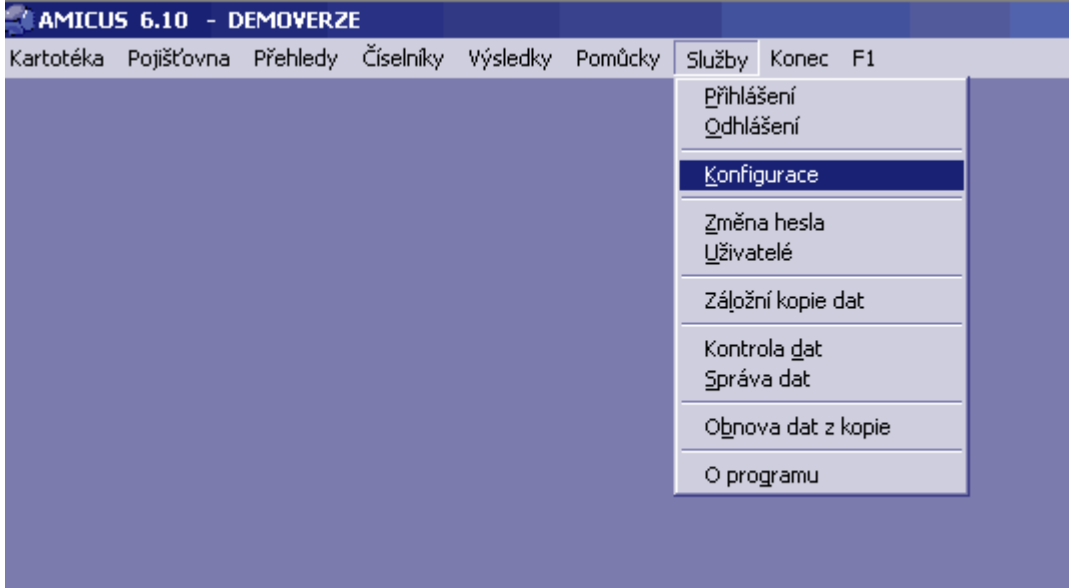

Záložka umístění souborů Do pole Vstupní a výstupní adresář pro komunikaci vepište texty podle obrázků.<br>Vstupní adresář pro komunikaci C:\medidata\receive Vstupní adresář pro komunikaci Výstupní adresář pro komunikaci **C:\medidata\send**

**V případě, že používáte pro příjem výsledků z jiné laboratoře systém MISE neměňte nastavení adresářů. Ponechte tam co je vyplněno**

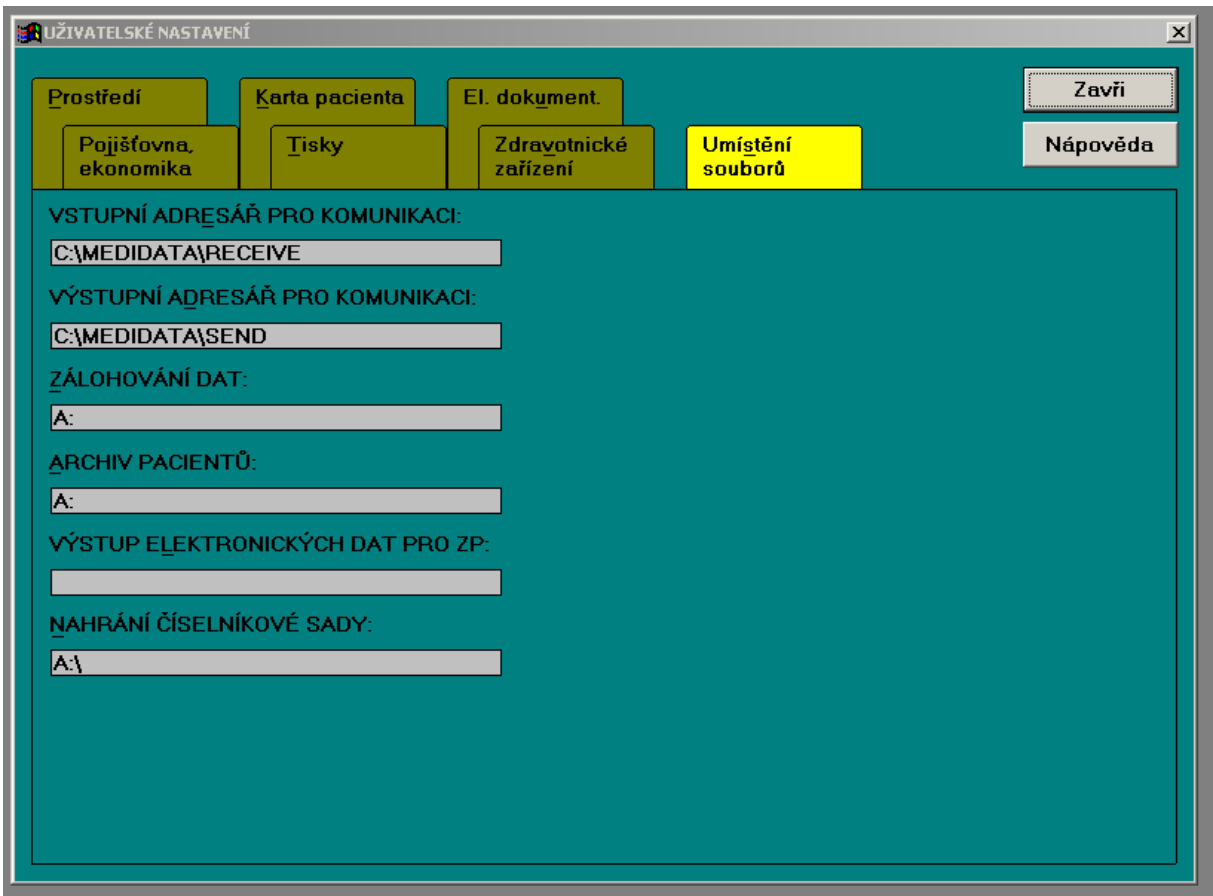

Tímto jsou nastaveny parametry importu a je možné výsledky nahrát do programu AMICUS.

Nahrání výsledků se provede v kartotéce pacientů pomocí menu DATA – IMPORT.

Zobrazí se okno kde je tlačítko **NAČTI.** Tímto tlačítkem se načtou výsledky jednotlivých pacientů. A uvidíte seznam těchto pacientů. Následně je možné tlačítkem **PROHLÍŽEJ** výsledky prohlédnout a nahrát do karty pacienta. Popis další práce s výsledky je v dokumentaci programu ACMICUS.

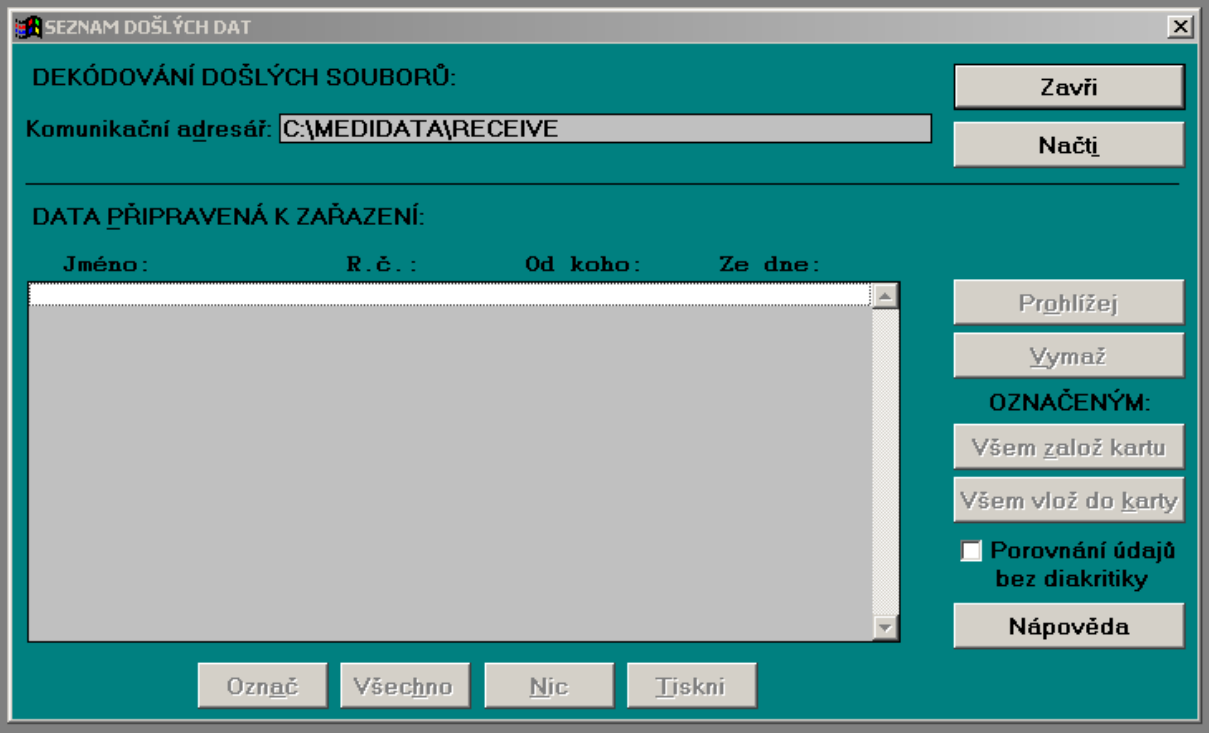

Jednotlivé typy výsledků se mohou v kartě pacienta objevit v různých místech. Buď ve výsledcích nebo ve Zprávách

## **Zobrazení výsledků ve zprávě**

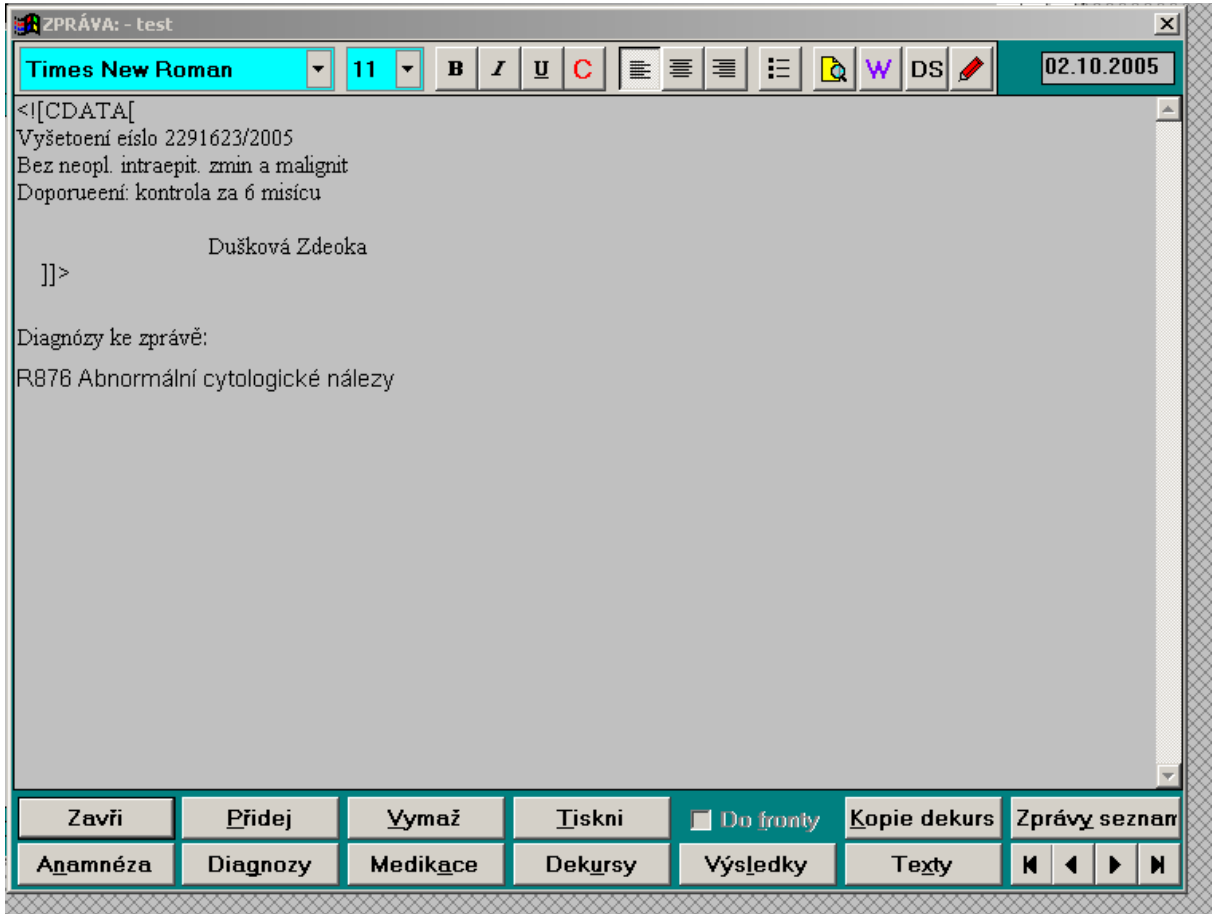

## **Zobrazení výsledku ve výsledcích**

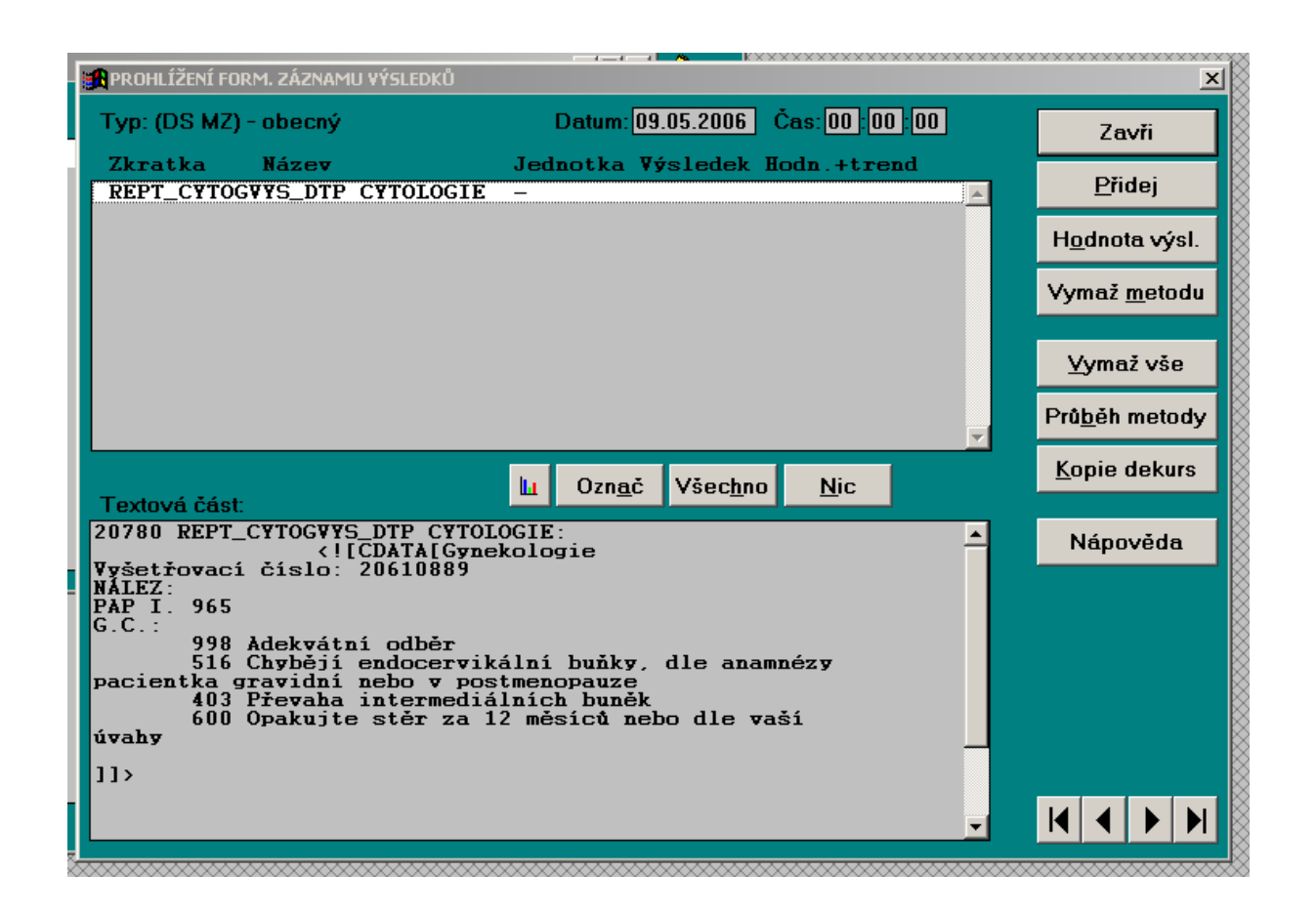

Problematika zobrazení výsledků je poměrně náročná, mohou se v některých případech výsledky zobrazovat poněkud nepřehledně. Některé tyto nedostatky bude možné časem na straně Amicusu odstranit. Některé ale zůstanou tak jak jsou, protože to prostě jinak v Amicusu nejde.

V případě jakýchkoliv problémů kontaktujte technickou podporu – kontakt je uveden níže

Kontakt technické pomoci objednání nadstavbových modulů

**COMPEK MEDICAL SERVIC[ES, s.r.o.](mailto:petr.tichy@compek.cz) Jičín** | 17. listopadu 861 | 506 01 | mobil: +420 605 281 433 | tel./fax: + 420 493 524 534 | e-mail: info@compek.cz | www.**compek.cz**<br>**Hradec Králové** | Vážní 899 | 500 03 | mobil: +420 603 172 425 | e-mail: hradec@comp **Bratislava** | Strážna 11 | 831 01 | mobil: +421 908 758 793 | tel.: + 421 2 4569 2569 | e-mail: info@compek.sk | **www.compek.sk**

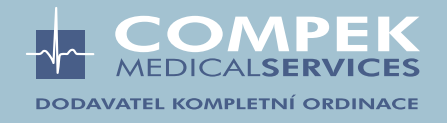